# User's Manual

# Intel *i945P* mainboard

# for Intel Socket 775 processor

# **TRADEMARK**

All products and company names are trademarks or registered trademarks of their respective holders.

These specifications are subject to change without notice.

Manual Revision 1.0 March 30, 2006

60000125PJ310

# **DISCLAIMER OF WARRANTIES:**

**THERE ARE NO WARRANTIES WHICH EXTEND BEYOND THE DESCRIPTION ON THE FACE OF THE MANUFACTURER LIMITED WARRANTY. THE MANUFACTURER EXPRESSLY EXCLUDES ALL OTHER WARRANTIES, EXPRESS OR IMPLIED, REGARDING ITS PRODUCTS; INCLUDING ANY IMPLIED WARRANTIES OF MERCHANTABILITY, FITNESS FOR A PARTICULAR PURPOSE OR NONINFRINGEMENT. THIS DISCLAIMER OF WARRANTIES SHALL APPLY TO THE EXTENT ALLOWED UNDER LOCAL LAWS IN THE COUNTRY PURCHASED IN WHICH LOCAL LAWS DO NOT ALLOW OR LIMIT THE EXCLUSION OF THE IMPLIED WARRANTIES.**

# **HANDLING PROCEDURES:**

Static electricity can severely damage your equipment. Handle the mainboard and any other device in your system with extreme care and avoid unnecessary contact with system components on the mainboard. Always work on an antistatic surface to avoid possible damage to the mainboard from static discharge. Always have the power supply unplugged and powered off when inserting and removing devices within the computer chassis. The Manufacturer assumes no responsibility for any damage to the mainboard that results from failure to follow instruction or failure to observe safety precautions.

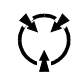

**CAUTION**

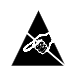

The mainboard is subject to damage by static electricity. Always observe the handling procedures.

# *Post Port Frequently Asked Questions*

Below is a list of some basic POST Codes, possible problems and solutions. For more detailed information about POST Codes, refer to Appendix in this manual.

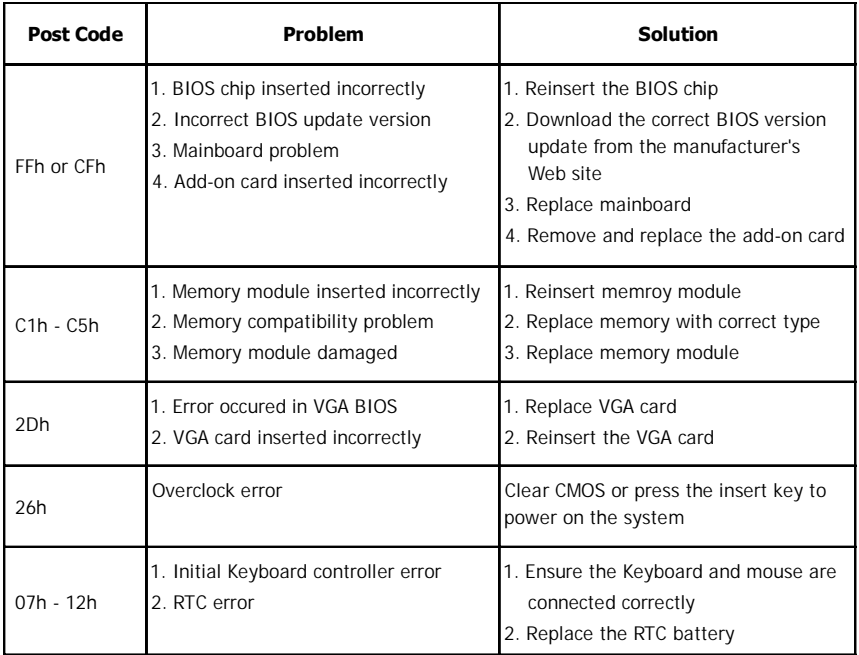

# **Table of Contents**

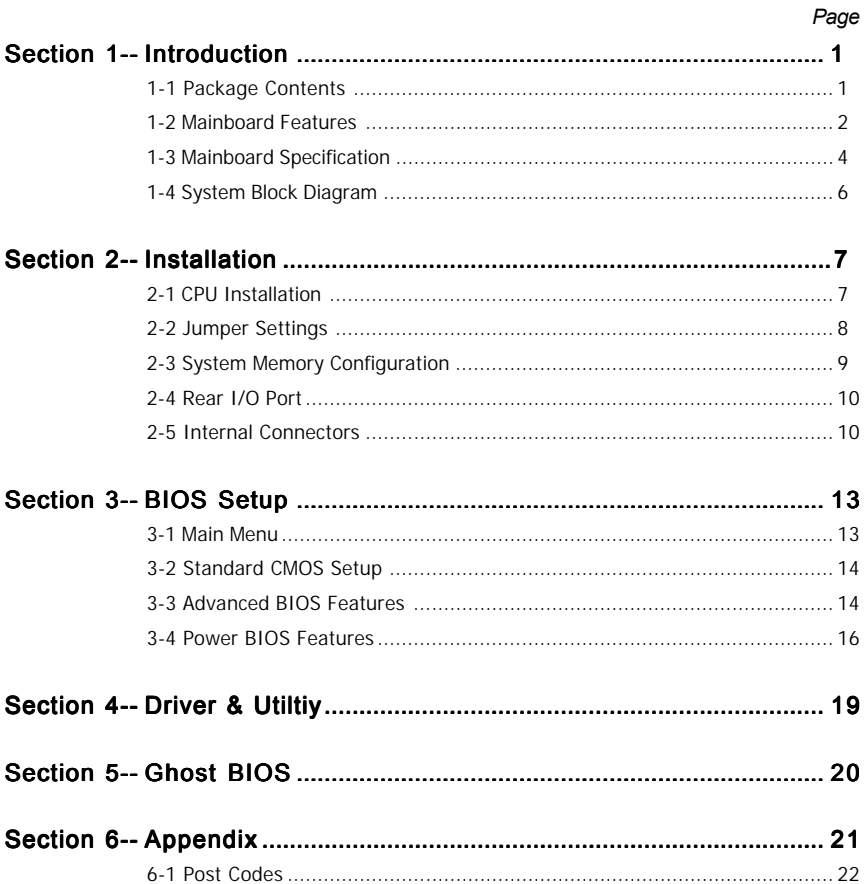

# **Section 1 -- Introduction**

# 1-1 Package Contents

## *Contents*

- A. Mainboard
- B. User's manual
- C. Floppy drive cable
- D. HDD drive cable
- E. CD (drivers and utilities)
- F. I/O Shield
- G. SATA II data cable

# *Optional items*

- H. SATA II power cable
- I. Extra USB2.0 port cable
- J. Thermo Stick cable

If you need the optional item, please contact your dealer for assistance.

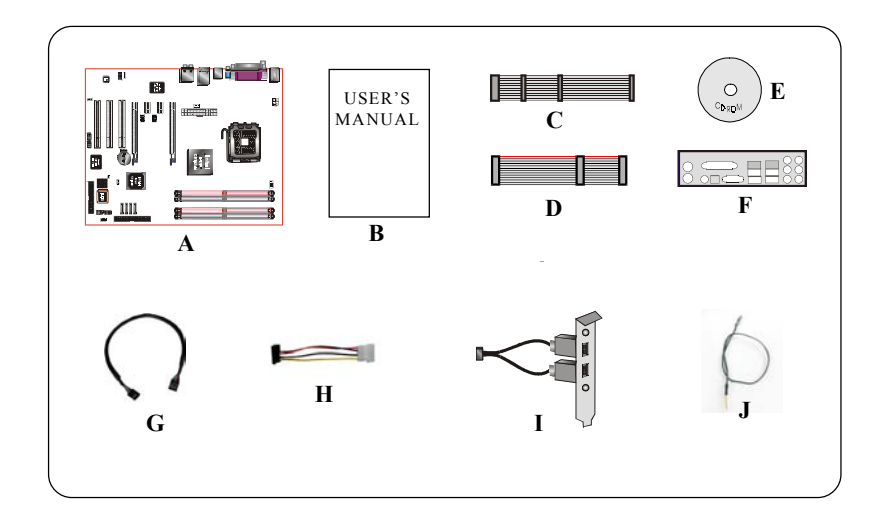

#### 1-2 Mainboard Features

#### Brief Introduction

#### Socket 775

Socket 775-based motherboards are designed to provide performance enhancements for Intel Pentium® 4 processor-based systems, and it also expected to be the next-generation of platform innovations.

For more details about the Pentium® 4 processor, please visit the Intel Web site at http:// www.Intel.com.

#### Chipset

The board is designed with Intel (945P+ICH7) chipset, featuring performance and stability with the most innovative technology and features.

For more details about the Intel Chipset, please visit the Intel Web site at http://www.Intel. com.

#### <sup>a</sup> DDR<sub>2</sub>

DDR2 ushers in the new era of DDR memory technology. DDR2 memory offers faster speed, higher data bandwidth and lower power consumption over DDR.

#### GLI mode (Graphics Link Interface)

GLI mode allows two PCI-Express VGA cards to be installed on the same mainboard to enjoy dual display experience. With this technology you can expand your desktop space across two monitors and have independent display on each monitor.

#### **PCI-Express (PCI-E)**

Next generation peripheral interface to succeed to current PCI bus for the next decade. With smaller slot size and 250MB/sec (PCI-E\*1) or 4GB/sec(PCI-E\*16) maximum transfer, PCI-Express overcomes PCI bus bottleneck.

#### Jumper Configurable PCI-Express

This mainboard is cleverly designed with a jumper configurable PCI-Express slot that lets user select the bandwidth required. This allows high speed PCI-E devices such as RAID controller or VGA cards to be supported on this mainboard.

#### Dual Channel

Supports dual channel of DDR2 memory to give you twice the memory bandwidth for greater system performance.

#### **Hardware Monitoring**

Hardware monitoring enables you to monitor various aspects of the system operation and status. This includes CPU temperature, voltage and fan speed in RPMs.

#### **GbE LAN**

The new Gigabit Ethernet LAN allows data transmission at 1,000 megabits per second (Mbps), which runs 10 times faster than conventional 10/100BASE-T Ethernet LANs.

#### **Serial ATA II**

S-ATA II is the second generation SATA interface with double the transferring speed up to 300MB/sec. It supports NCQ to provide faster reading speed for your storage devices.

#### **@** USB2.0

A popular USB standard for plugging in peripherals with up to 480Mbps transfer speed while maintaining backward compatibility with older USB1.1 device.

#### $9.8<sub>ch</sub>$

Delivers 8 channel audio to bring you the latest in audio realism from DVD movies and games. Perfect for your home theatre system.

#### Special Features

#### BIOS Features:

#### **Ghost BIOS**

No more worries if BIOS gets corrupted leaving your system unable to boot. The onboard backup BIOS will rescue & recover main BIOS in just a few easy steps.

#### Thunder Probe

A hardware diagnostic software to monitor voltage, temperature and speed of a variety of hardware. It also includes an ingenious built in fan control feature called Smart Fan.

#### **S** Thunder Flash

A Windows based innovation tool to provide safe and easy BIOS rescue function, BIOS flash function and personal start up screen.

#### **S** Magic Health

Reports your system hardware status for every boot-up to help detect faults early. Monitor hardware status including CPU temperature, CPU/Memory/Chipset voltage, fan RPM speed for chassis fan, CPU fan & Power supply fan.

#### EZ-Boot

Simply press "ESC" to select your bootable device. No more hassle to search the BIOS menu, change and re-start.

#### **PowerBIOS**

Supporting a full range of overclocking setting via BIOS. Various adjustable feature include FSB/ Memory/Chipset voltage tweaking.

#### H/W Features:

#### Post Port

An onboard LED-display trouble-shooting device, facilitating user to detect boot-up problems.

#### **QuickSPDIF**

On board SPDIF-out connector for quick connection to multi-channel speakers. Not only removes cable cluttering but also delivers loss-free digital audio to let you enjoy DVD movies and games with crystal clear sound.

#### Thermo Stick (Optional)

Flexible thermometer to let you measure any temperature by software. Ideal for monitoring VGA card, chipset or even disk drives temperatures.

## 1-3 Mainboard Specification

#### **Processor**

- Socket LGA775 for Intel® Celeron D® 3xx series, Intel® Pentium 4® 5xx/6xx series
- Support Intel Pentium D® with Dual core processor
- Support 533/800/1066MHz front-side bus
- Socket Intel CPU manufactured with 65nm process

#### **Chipset**

 $\cdot$  Intel<sup>®</sup> i945P + ICH7

#### Main Memory

- Four 240-pin DDR2 SDRAM DIMM sockets
- Support 1.8v DDR2-400/533/667 DIMMs with dual channel architecture
- Support single-sided or double-sided, non-ECC, DIMMs with 256Mb/512Mb/1Gb devices
- Supports up to 4GB memory size

#### **Expansion Slots**

- Three PCI connectors compliant with PCI v2.3
- Two PCI-Express (x1) connectors compliant with PCI Express 1.0a (Jumper selectable)
- One PCI-Express (x16) connectors compliant with PCI Express 1.0a
- One PCI Express (x4) connector for extra PCI-E VGA in GLI (Graphics Link Interface) mode (Jumper selectable)

#### **O** USB

 Eight USB connectors compliant with USB2.0 from embedded USB controller (4 connectors at rear panel)

# **LAN**

One Gb Ethernet from Realtek RTL8110S PCI controller

#### **P-ATA IDE**

 One IDE interface (up to 2 IDE devices) with UDMA-33/66/100 support from embedded IDE controller

# S-ATA II

Four S-ATA II ports with up to 300MB/s bandwidth from ICH7

#### $\bigcirc$  I/O

- Onboard EPoX EP1308 LPC bus I/O controller
- Legacy peripheral interface for PS/2 keyboard & mouse, FDD, Parallel, Serial, and IrDA (v1.0 compliant)
- Support Hardware Monitoring for fan speed monitoring and CPU temperature sensing
- Intelligent fan speed control for CPU-fan (PWM) for quiet operation

#### **Audio**

- Selectable 2, 6 or 8-CH audio from ALC880 Azalia compliant CODEC with 20-bit ADC and 24-bit DAC
	- Support CD-In
	- Support **Jack detection** for fool-proof audio device installation

#### - Rear panel audio jacks configuration:

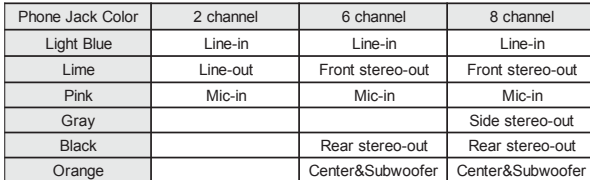

# **BIOS**

- Flash EEPROM with Award Plug&Play BIOS
- Support **EZ Boot** for fast bootable device selection
- **Support Magic Health** for system hardware status report during system boot-up
- Support **Ghost BIOS** for BIOS Recovery

#### **Peripheral Interfaces**

## ) **At Rear Panel**

- PS/2 keyboard and mouse ports
- One Parallel (printer) port
- One S/PDIF-Out Coaxial jack
- One Serial port
- One RJ45 LAN connector
- Four USB2.0 ports
- Six Audio jacks

#### ) **Onboard connector and pin-header**

- One floppy drive connector
- One ATA-100 IDE connectors
- Four extra USB2.0 ports
- One CD-IN connector
- One IR connector
- Four S-ATA II connectors
- Three Fan connectors

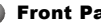

# **Second Panel Controller**

- Supports Reset & Soft-Off switches
- Supports HDD & Power LEDs
- Supports PC speaker
- Supports Front Panel Audio connector

#### Special Features

- Support KBPO function Keyboard power on, turn on the computer from keyboard
- Support Wake-On-LAN by PME
- Onboard Post Port LED display for system debugging
- **PowerBIOS** for excellent overclocking features:
	- Programmable FSB and PCI-E Clock output frequency with 1MHz fine tuning
	- Support BIOS adjustable CPU multiplier, FSB clock, PCI-E x16 clock and DIMM frequency
	- Support BIOS adjustable CPU Core voltage, Chipset voltage and DIMM voltage
- Support **Thermo Stick** temperature (Optional)
- **Support Ghost BIOS** Rescue, recover BIOS in an easy step and no more worry of BIOS being corrupted.

#### **C** Powerful utilities for Windows

- **Support Thunder Probe** A hardware diagnostic software to monitor voltage, temperature and speed of a variety of hardware. It also includes an ingenious built in fan control feature called Smart Fan.
- **Support Thunder Flash** A Windows based innovation tool to provide safe and easy BIOS rescue function, BIOS flash function and personal start up screen.

# **Sector** Factor

 $\bullet$  305mm x 245 mm ATX size

## Supported Operating System

Windows 2000, Windows XP

Depending on the model you purchased, some components are optional and may not be available.

# 1-4 System Block Diagram

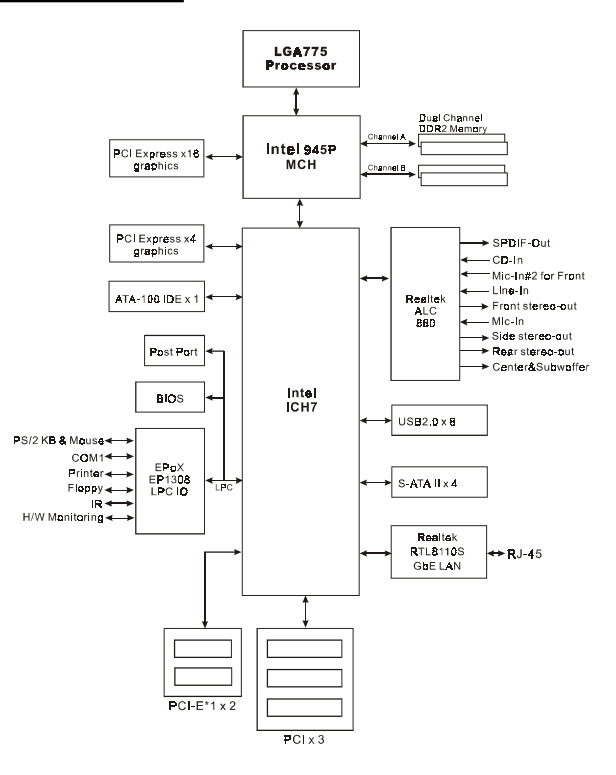

**English**

# **Section 2 -- Installation**

Always have the power supply unplugged and powered off when inserting and removing devices within the computer chassis.

## 2-1 CPU Installation

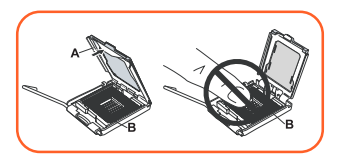

**Step 1**

Open load plate ( A ) , DO NOT touch socket contacts ( B ).

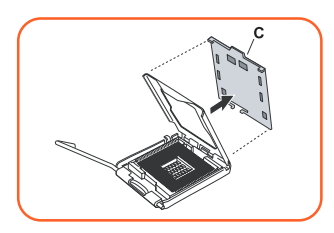

#### **Step 2**

Remove protective cover ( C ) from load plate. Please do not discard the protective cover. Always replace the protective cover if the processor is removed from the socket.

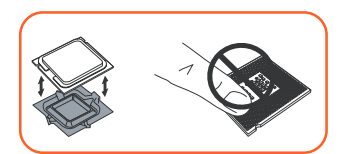

#### **Step 3**

Remove the processor from the protective cover. Do not touch the bottom of the processor. The processor cover should not be discarded. Always replace the processor cover if the processor is removed from the socket.

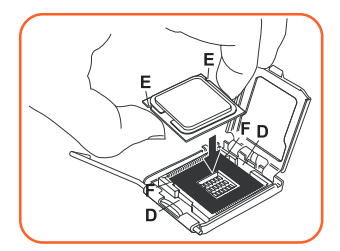

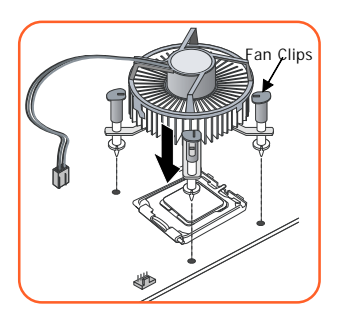

#### **Step 4**

Hold the processor with thumb and index fingers as shown. Ensure fingers align to the socket cutouts ( D ) , processor notches ( E ) align to socket convexes ( F ). Place the processor straight down without tilting or sliding in the socket.

 The CPU is keyed to prevent incorrect insertion, do not force the CPU into the socket. If it does not go in easily, check for mis-orientation.

#### **Step 5**

Place the fan heatsink onto the mainboard with the fasteners align to the holes. Be care not to damage the thermal interface material attached to the bottom of the heatsink. Rotate the clips 90 degrees to lock the CPU cooler in place.

Connect the fan cable to the mainboard header JCPU\_FAN.

 When sending the mainboard for repair, please put back this protective cover onto the socket.

# 2-2 Jumper Settings

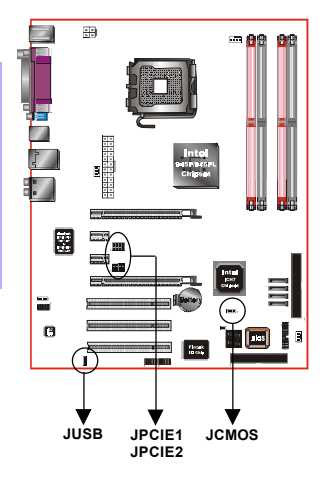

#### **JCMOS:** Clear CMOS data Jumper

If the CMOS data becomes corrupted or you forgot the supervisor or user password, clear the CMOS data to reconfigure the system back to the default values stored in the ROM BIOS.

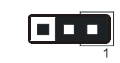

Settings: 1-2: Normal (Default) 2-3: Clear CMOS

**JUSB:** USB S3 Wake up Jumper

This jumper disconnects 5V standby voltage to USB devices. This means USB devices will not be able to wake-up the system from S3 (Suspend to RAM) power saving mode.

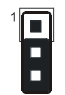

Settings:

1-2: Enabled (S3 enabled)

 $\triangleright$ 

2-3: Disabled (No S3)

# **JPCIE1~JPCIE2**: PCI-E slot Control Jumper

These jumpers redirect the PCI-E signals from PCI-EXP2 and PCI-EXP3 to the PCI-EXP4 connector. This allows 4x bandwidth on PCI-EXP4 slot to cater for higher bandwidth cards such as VGA and RAID connectors.

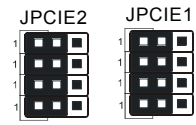

Settings: 1-2: PCI-E x4 mode (Default) 2-3: PCI-E x1 mode

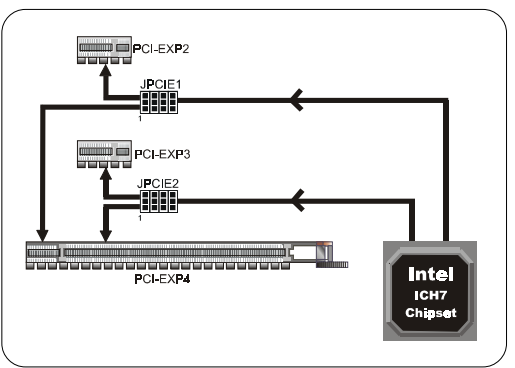

#### **Sex Supported Configuration:**

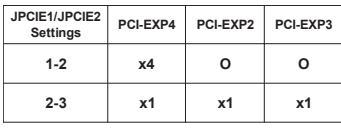

- Set both jumpers to 1-2 to use PCI-EXP4 as high bandwidth PCI-E x4 slot.
- Set both jumpers to 2-3 to use PCI-EXP2 and PCI-EXP3 slots.

Jumpers JPCIE1 to JPCIE2 must always be set to the same mode.

# 2-3 System Memory Configuration

The mainboard accommodates four 240-pin DDR2 DIMM sockets.

- Supports up to 4GB of 400/533/667MHz DDR2 SDRAM.
- Supports unbuffered DIMM configurations defined in JEDEC DDR2 DIMM specification.

#### **Dual Channel interface:**

- Dual channel memory access offers increased system performance.
- For dual channel to operate, both channel must be populated with same amount of memory, preferably of the same type.
- The four DIMM sockets are divided into two colors to help you identify the channel pairs <Figure 1>. Each dual channel pair has the same color, e.g. DIMM1 and DIMM3. **To obtain best performance, simply mount DIMM sockets of the same color.**

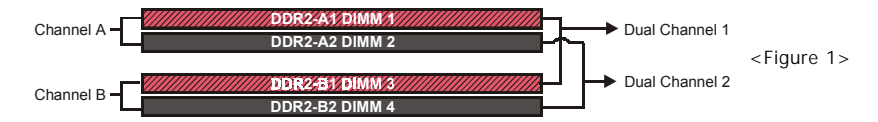

#### **Memory configurations supported:**

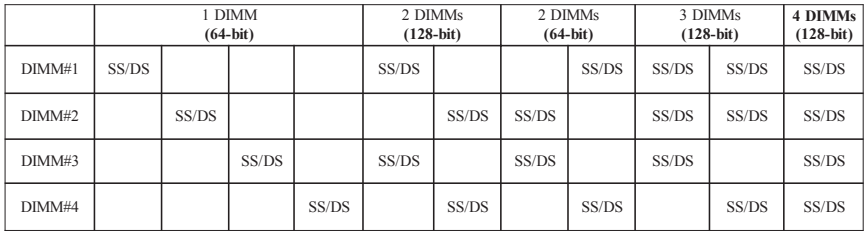

\* SS: Single-Sided DIMM, DS: Double-Sided DIMM

#### **Memory Installation:**

 $\bullet$  To install, align the notch on the DIMM module with the connector.

Press straight down as shown in the figure until the white clips close and the module fits tightly into the DIMM socket.

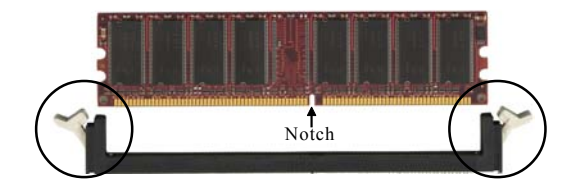

# 2-4 Rear IO Port

The I/O back panel for this mainboard is shown below. When installing the mainboard into the computer case, use the bundled I/O shield to protect this back panel.

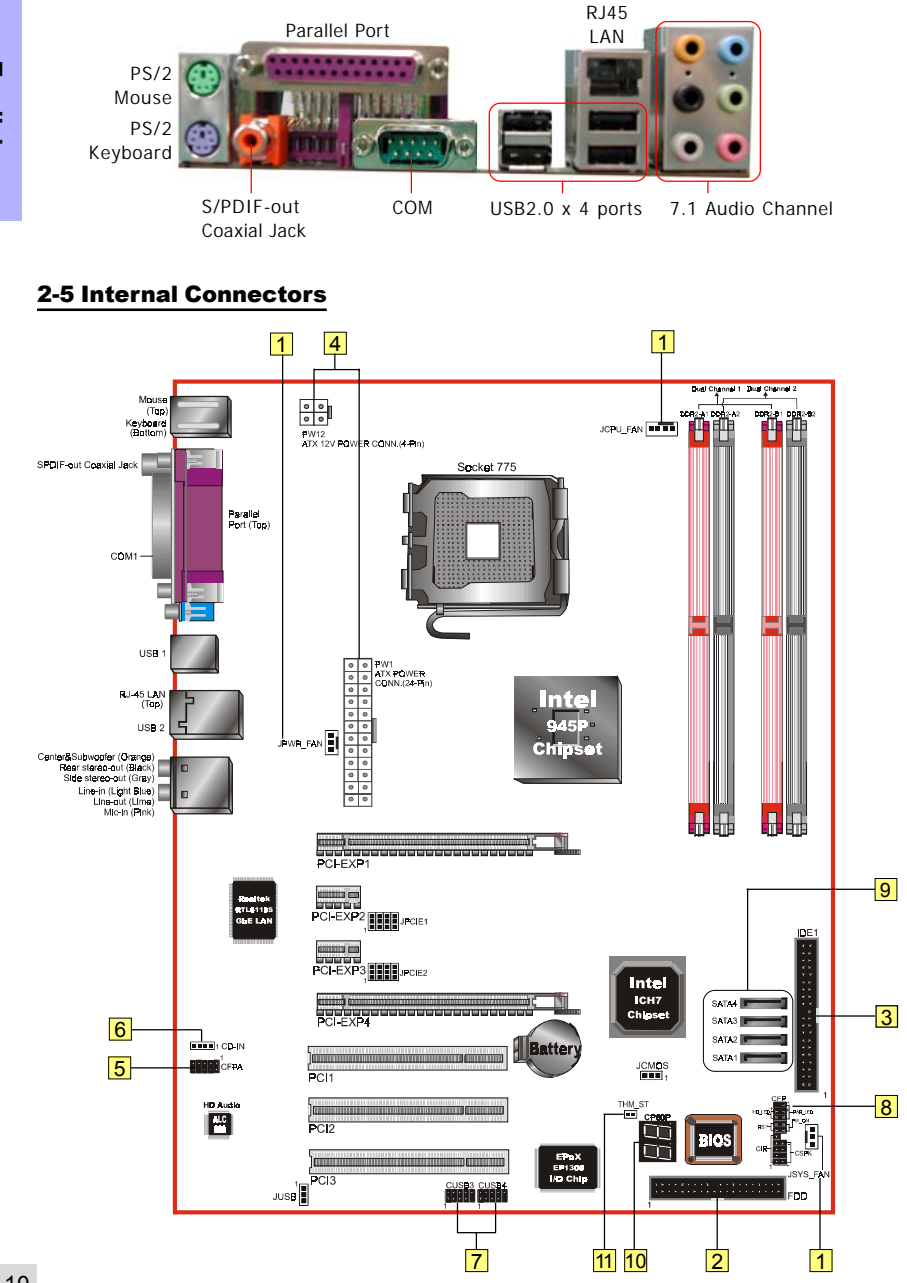

**English**

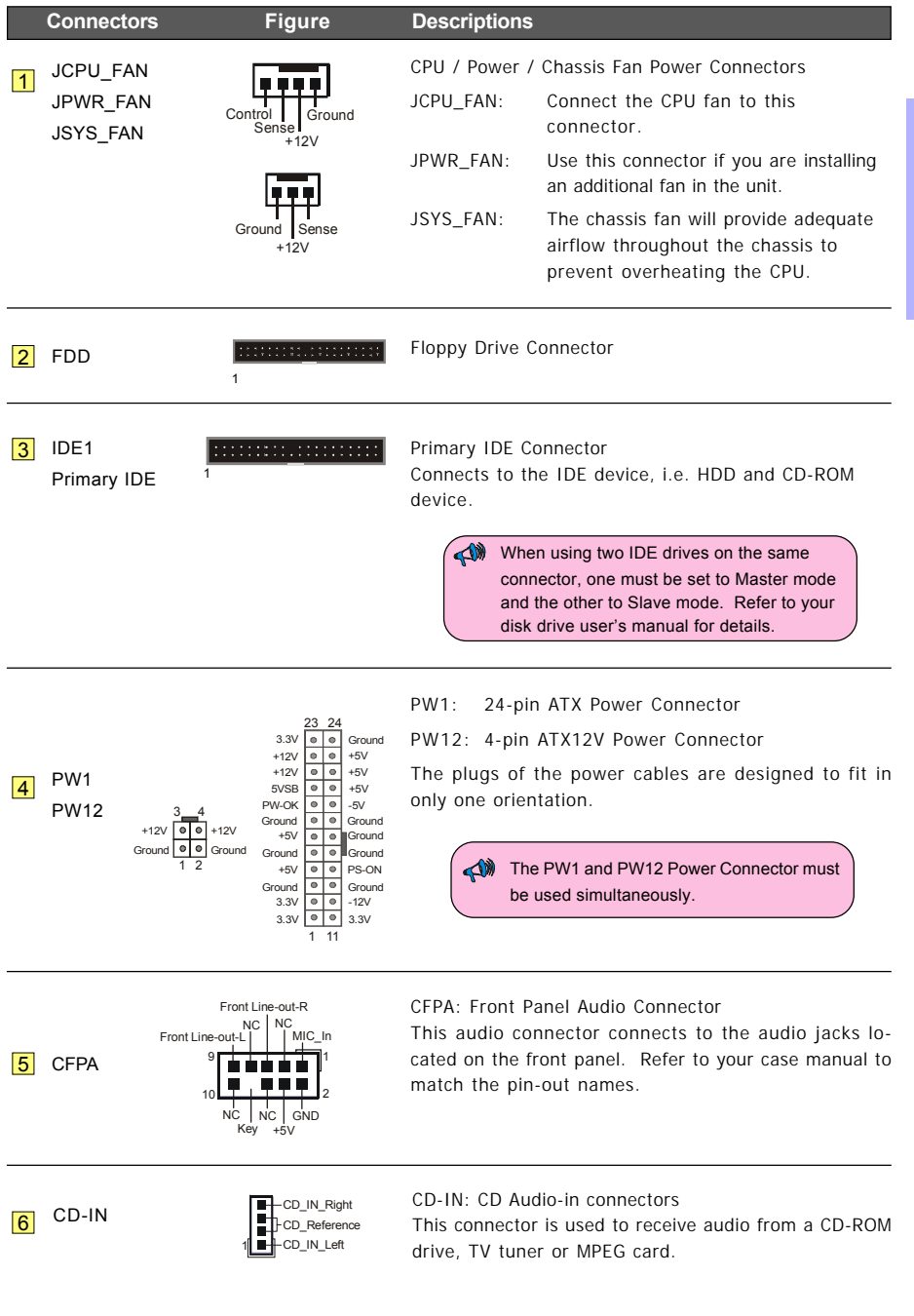

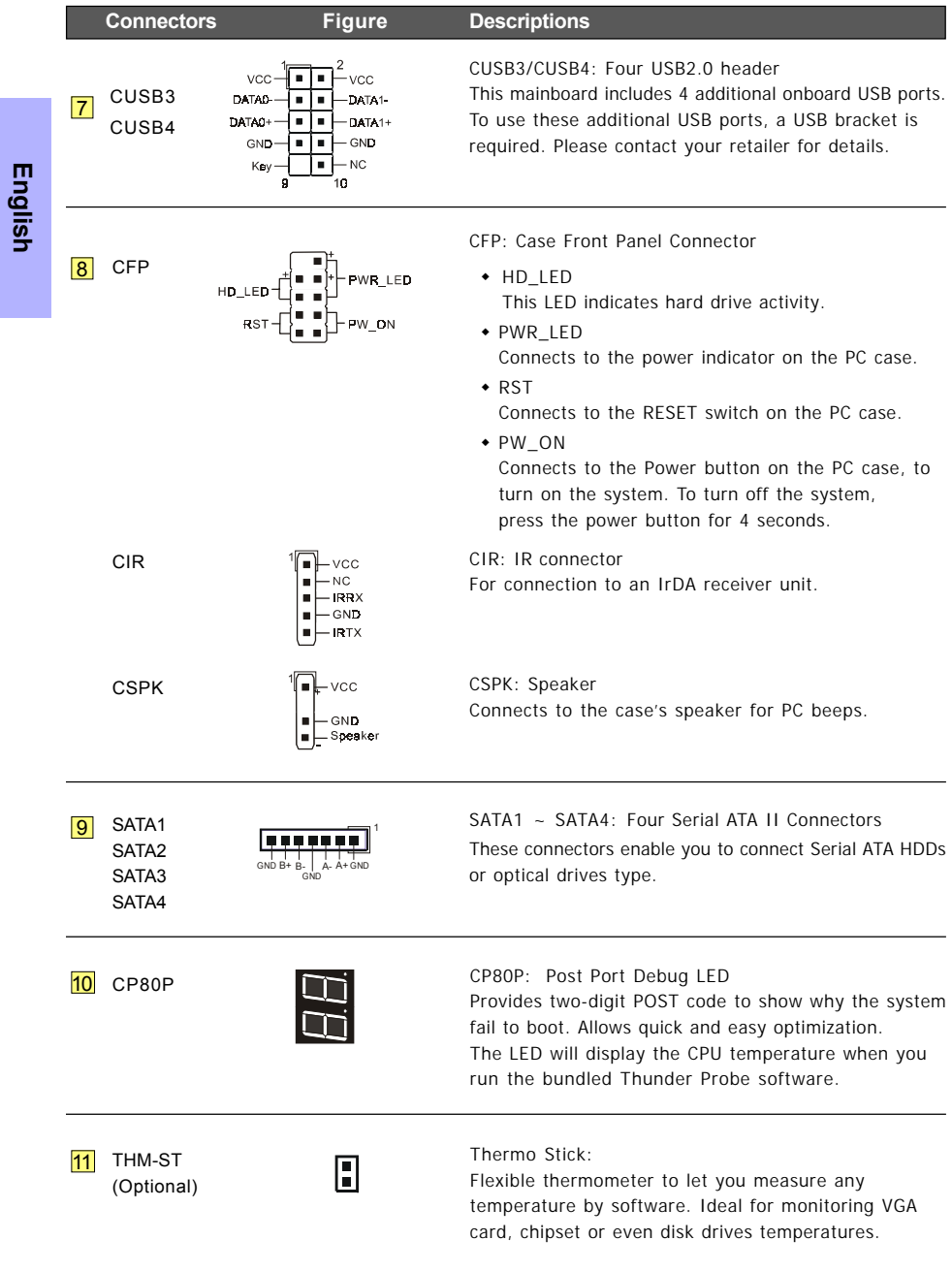

# **Section 3 -- BIOS Setup**

# 3-1 Main Menu

The ROM BIOS contains a built-in Setup program which allows user to modify the basic system configuration and hardware parameters. The modified data is stored in a battery-backed CMOS, so that data will be retained even when the power is turned off. In general, the information saved in the CMOS RAM will stay unchanged unless there is a configuration change in the system, such as hard drive replacement or a device is added.

It is possible for the CMOS battery to fail causing CMOS data loss. If this happens you will need install a new CMOS battery and reconfigure your BIOS settings.

 The BIOS setup screen and description are for reference only, and may not exactly match what you see on your screen. The contents of BIOS are subject to change without notice. Please visit our website for BIOS updates.

#### **To enter the Setup Program :**

Power on the computer and press the <Del> key during the POST (Power On Self Test). The BIOS CMOS SETUP UTILITY opens.

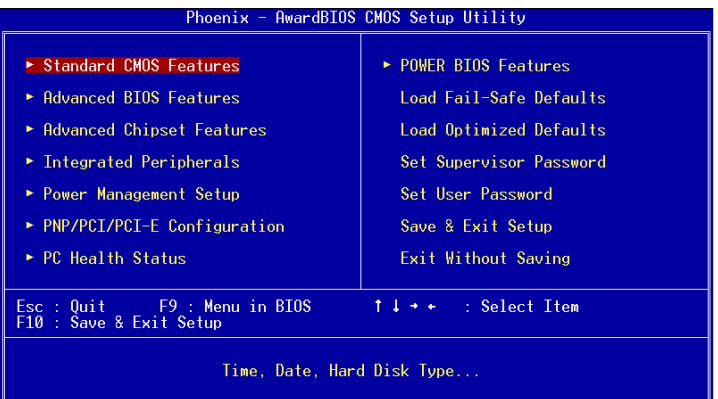

The main menu displays all the major selection items. Select the item you need to reconfigure. The selection is made by moving the cursor, press any direction (arrow key ) to the item and pressing the 'Enter' key. An on-line help message is displayed at the bottom of the screen as the cursor is moved to various items which provides a better understanding of each function. When a selection is made, the menu of the selected item will appear so that the user can modify associated configuration parameters.

> For more information regarding BIOS settings refer to the complete manual in the bundled CD.

## 3-2 Standard CMOS Setup

Choose "STANDARD CMOS FEATURES" in the CMOS SETUP UTILITY Menu. Standard CMOS Features Setup allows the user to configure system settings such as the current date and time, type of hard disk drive installed, floppy drive type, and display type. Memory size is auto-detected by the BIOS and displayed for your reference. When a field is highlighted (use direction keys to move the cursor and the <Enter> key to select), the entries in the field can be changed by pressing the <PgDn> or the <PgUp> key.

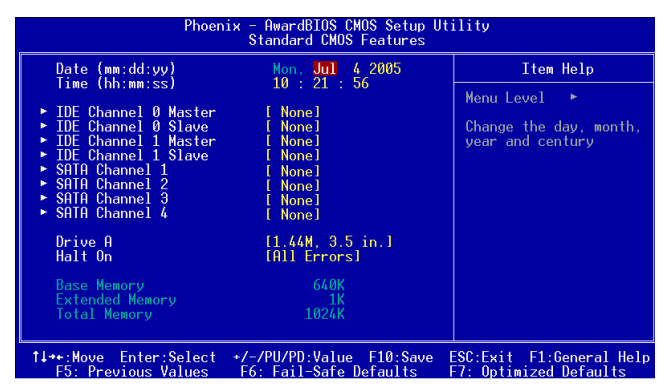

#### **Notes:**

- If the hard disk Primary Master/Slave and Secondary Master/Slave are set to Auto, the hard disk size and model will be auto-detected.
- The "Halt On:" field is used to determine when the BIOS will halt the system if an error occurs.

# 3-3 Advanced BIOS Features

Selecting the "ADVANCED BIOS FEATURES" option in the CMOS SETUP UTILITY menu allows users to change system related parameters in the displayed menu. This menu shows all of the manufacturer's default values for the board.

Pressing the [F1] key displays a help message for the selected item.

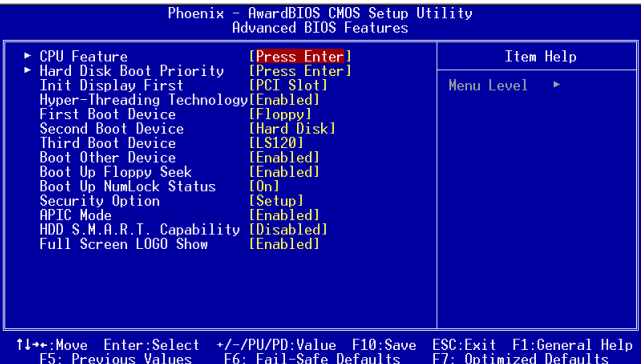

#### CPU Feature

This field is available only for Pentium® CPU Features.

#### Hard Disk Boot Priority

This item allows you to select the hard disk boot priority.

Options: Pri. Master, Pri. Slave, Sec. Master, Sec. Slave, USBHDD0, USBHDD1, USBHDD2, Bootable Add-in cards.

#### Init Display First

This item is used to select whether to initialize the PCI-E or PCI first when the system boots. Options: PCI Slot, PCI Express.

#### Hyper-Threading Technology

Enables the CPU Hyper-Threading Technology. Options: Enables, Disabled.

> It is recommend to enable Hyper-Threading Technology on system with Windows XP and Linux 2.4 and disabling it for legacy OS.

#### First /Second/Third Boot Device

The BIOS attempts to load the operating system from the devices in the sequence selected in these items.

Options: Removable, Hard Disk, CDROM, Legacy LAN, Disabled.

#### Boot Other Device

When enabled, the system searches all other possible locations for an operating system if it fails to find one in the devices specified under the first, second, and third boot devices. Options: Enabled, Disabled.

#### Boot Up Floppy Seek

If this item is enabled, it checks the size of the floppy disk drives at start-up time. You don't need to enable this item unless you have a legacy diskette drive with 360K capacity. Options: Enabled, Disabled.

#### Boot Up NumLock Status

This controls the state of the NumLock key when the system boots.

**On**: The keypad acts as a 10-key pad.

**Off**: The keypad acts like cursor keys.

#### Security Option

This category allows you to limit access to the System and Setup, or just to Setup.

- **System**: The system will not boot and access to Setup will be denied unless the correct password is entered at the prompt.
- **Setup**: The system will boot, but access to Setup will be denied unless the correct password is entered at the prompt.

#### APIC Mode

This item allows you to enable APIC (Advanced Programmable Interrupt Controller) functionality. Options: Enabled, Disabled.

#### HDD S.M.A.R.T. Capability

The S.M.A.R.T. (Self-Monitoring, Analysis, and Reporting Technology) system is a diagnostics technology that monitors and predicts device performance. S.M.A.R.T. Software resides on both the disk drive and the host computer. If a device failure is predicted, the host software, through the Client WORKS S.M.A.R.T applet, warns the user of the impending condition and advises appropriate action to protect the data.

Options: Enabled, Disabled.

#### Full Screen LOGO Show

This item allows you determine Full Screen LOGO display during POST. Options: Enabled, Disabled.

# 3-4 POWER BIOS Features

This page lets you adjust various parameters to obtain improved performance for overclocking.

#### **Warning**:

Overclocking requires expert knowledge and risks permanent damage to system components. We recommend you leave these parameters at their default values for proper operation.

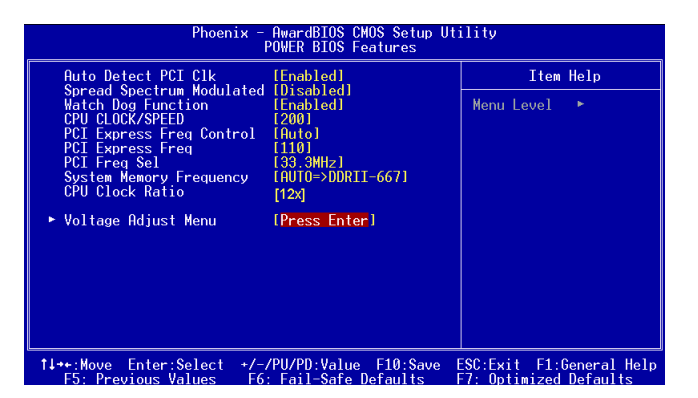

#### Auto Detect PCI Clk

When enabled the mainboard automatically disables the clock source for a PCI slot which does not have a module in it, reducing EMI (ElectroMagnetic Interference). Options: Enabled, Disabled.

Spread Spectrum

If you enable spread spectrum, it can significantly reduce the EMI (ElectroMagnetic Interference) generated by the system.

Options: Enabled, Disabled.

#### Watch Dog Function

If you select "Enabled" and overclock fail before POST code 26h, the system will reset automatically by default configuration.

Options: Enabled, Disabled.

#### CPU CLOCK/SPEED

Enables you to increment the CPU's clock generator at 1 MHz step. This works together with CPU Clock Ratio (below) to set the CPU operating frequency.

CPU Clock Generator x CPU Clock Ratio = CPU Frequency

For example, if you have a processor that is rated at 2.4GHz and the clock generator is 200MHz, then 200MHz x 12 = 2.4GHz

Press <Enter> to display the following screen:

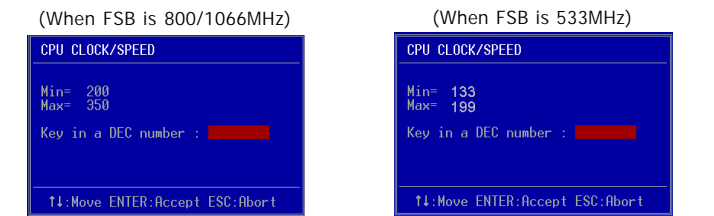

**English**

Key in the DEC (decimal) number for the CPU CLOCK/SPEED.

 Overclocking failure will cause no display on the monitor. To overcome this switch off the power supply and switch on again. Restart the system, press and hold **<Insert>** key. This will revert the BIOS to default or initial setting.

#### **PCI Express Frea Control**

Enables you to control the PCI Express Frequency.

"Enabled" allows you to fine tune its frequency at 1MHz steps using the next selection item below. Selecting "Disabled" will lock the PCI-E frequency at 100MHz. "Auto" will increment the PCI-E frequency by a prefixed value according to FSB.

Options: Auto, Enabled, Disabled.

#### PCI Express Freq

Enables you to subtle tune the PCI Express frequency at increments of 1MHz step. Press <Enter> to display the following screen:

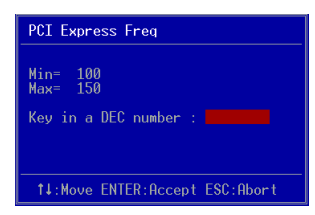

Key in the DEC (decimal) number for the PCI Express frequency.

#### PCI Frea Sel

Enables you to select the PCI Frequency. Options: Sync., 37.5MHz, 40MHz, 33.3MHz.

#### System Memory Frequency

Enables you to select a ratio of the DDRII DRAM to match the installed DRAM frequency. We recommend that you leave this item at the default value.

Options available depend on system FSB.

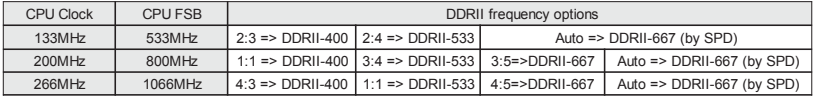

#### CPU Clock Ratio

Use this item to select a multiplier to set the CPU frequency. See CPU Clock item below for explanation. If your CPU multiplier is locked this option will be unavailable.

#### Voltage Adjust Menu

Scroll to Voltage Adjust Menu and press <Enter>. The following screen appears:

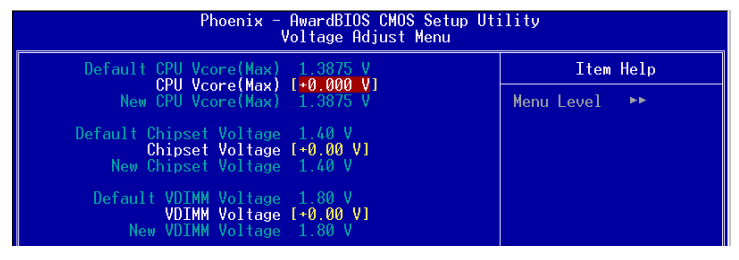

 In the following items, "Default Voltage" indicates the original factory value, and "New Voltage" indicates the value that you assign.

#### CPU Vcore Voltage

This item allows you to adjust the CPU Vcore voltage.

Options: -0.1000V to +0.2875V in 0.0125V increments and Force 1.625V to 1.850V in 0.025V increments. We recommend that you leave this at the default value.

#### Chipset Voltage

This item allows you to adjust the Chipset voltage.

Options: -0.00V to +0.30V in 0.1V increments. We recommend that you leave this at the default value.

#### VDIMM Voltage

This item allows you to adjust the DIMM slot voltage.

Options: +0.00V, +0.05V, +0.10V, +0.15V, +0.22V, +0.27V, +0.32V, +0.37V. We recommend that you leave this at the default value.

# **Section 4 -- Driver & Utility**

Once the operating system has been installed, you need to install the drivers for the mainboard.

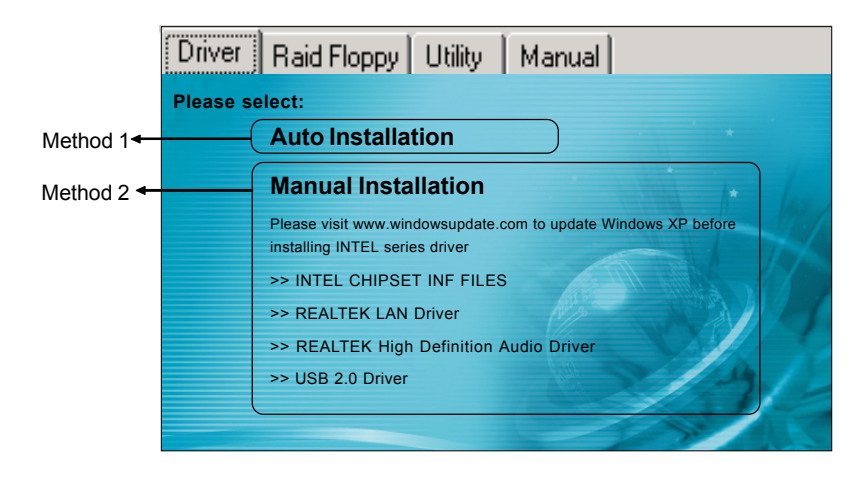

Insert the bundled CD into the CD-ROM and the main menu screen will appear. The main menu displays links to the supported drivers, utilities and software.

# **Method 1**

This item installs all drivers automatically.

# **Method 2**

This item allows you to install the drivers selectively.

- **Step 1 : Click "INTEL CHIPSET INF FILES"** to install chipset driver.
- **Step 2 : Click "REALTEK LAN Driver"** to install LAN driver.
- **Step 3 :** Click **"REALTEK High Definition Audio Driver"** to install audio driver.
- **Step 4 :** Click **"USB 2.0 Driver"** to install USB 2.0 driver.

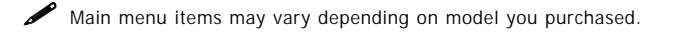

Once the drivers have been successfully installed, you may proceed to install the bundled utility software.

# **Section 5 -- Ghost BIOS**

Ghost BIOS helps you to recover from a corrupted BIOS situation, which normally would leave your system unable to boot. Ghost BIOS lets you repair the BIOS yourself saving the hassle of returning the mainboard for repair.

# Preparing for Ghost BIOS:

- 1. Install the Thunder Flash utility found in the bundled CD.
- 2. Create a BIOS Recovery Disk (BRD) with this utility.

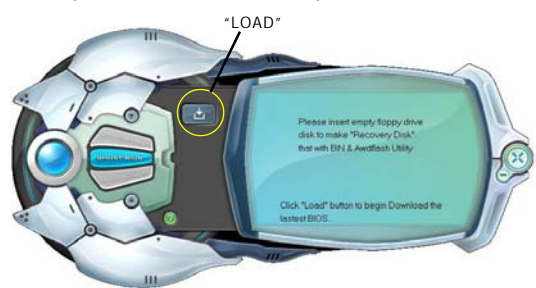

#### **Making BIOS Recovery Disk:**

- 1. Run the Thunder Flash utility.
- 2. Connect to the internet.
- 3. Insert a blank floppy disk into floppy drive and click "LOAD".
- 4. Keep this floppy in a safe place for future use.

## If BIOS gets corrupted:

 $\bigcap$ 

When the BIOS is corrupted or failed, restart the system and this screen will appear. You may chose to recover the BIOS from BRD Floppy created earlier or from bundled driver CD.

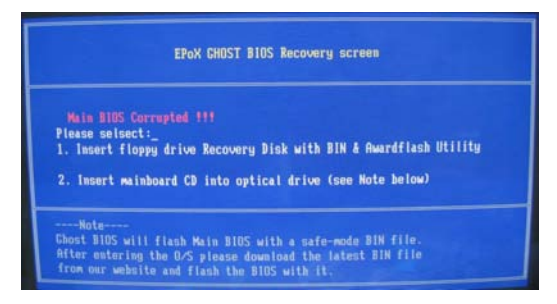

- 1. Choose to recover from BIOS Recovery Disk floppy, insert the floppy disk created earlier and click "1".
- 2. Choose to recover from mainboard system driver CD, insert driver CD into optical drive and click "2".

 Note that system driver CD consists only of Safe Mode BIOS. Proper BIOS must be updated after it's recovered.

# **Flow Chart of the Ghost BIOS BIOS Corrupted Rescue with backup floppy Rescue with driver CD Newest version BIOS** Old version BIOS ٠ **Get into the Thunder Flash SW** and suggest to update the newest BIOS Magic Flash to update the newest BIOS on line Finish the BIOS updated and rescue procedure

If the screen below is shown, that means your BIOS version is not updated. Refer to Magic Flash steps to update the BIOS.

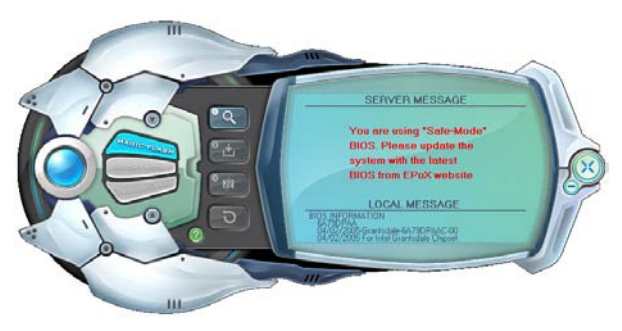

# **Section 6 -- Appendix**

# 6-1 Post Codes

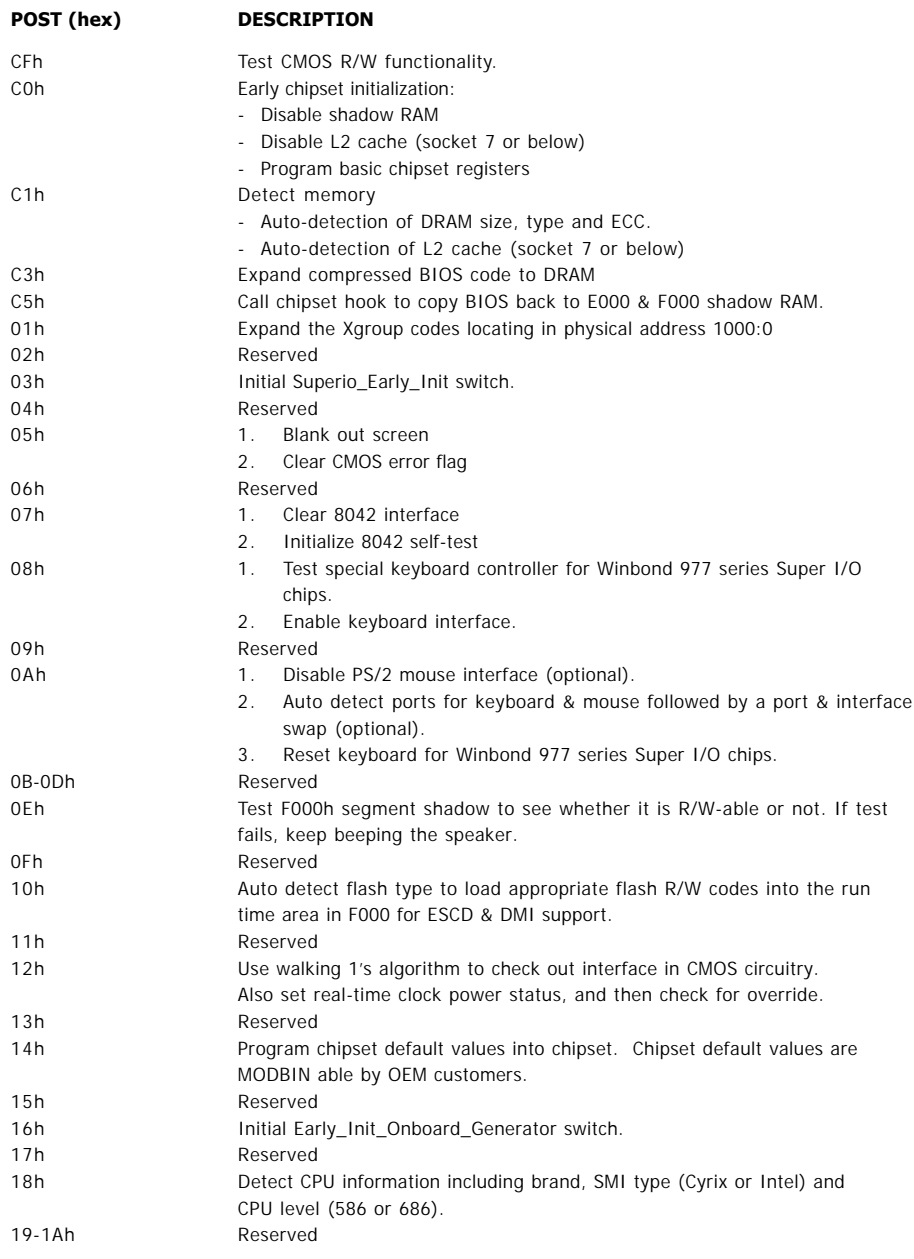

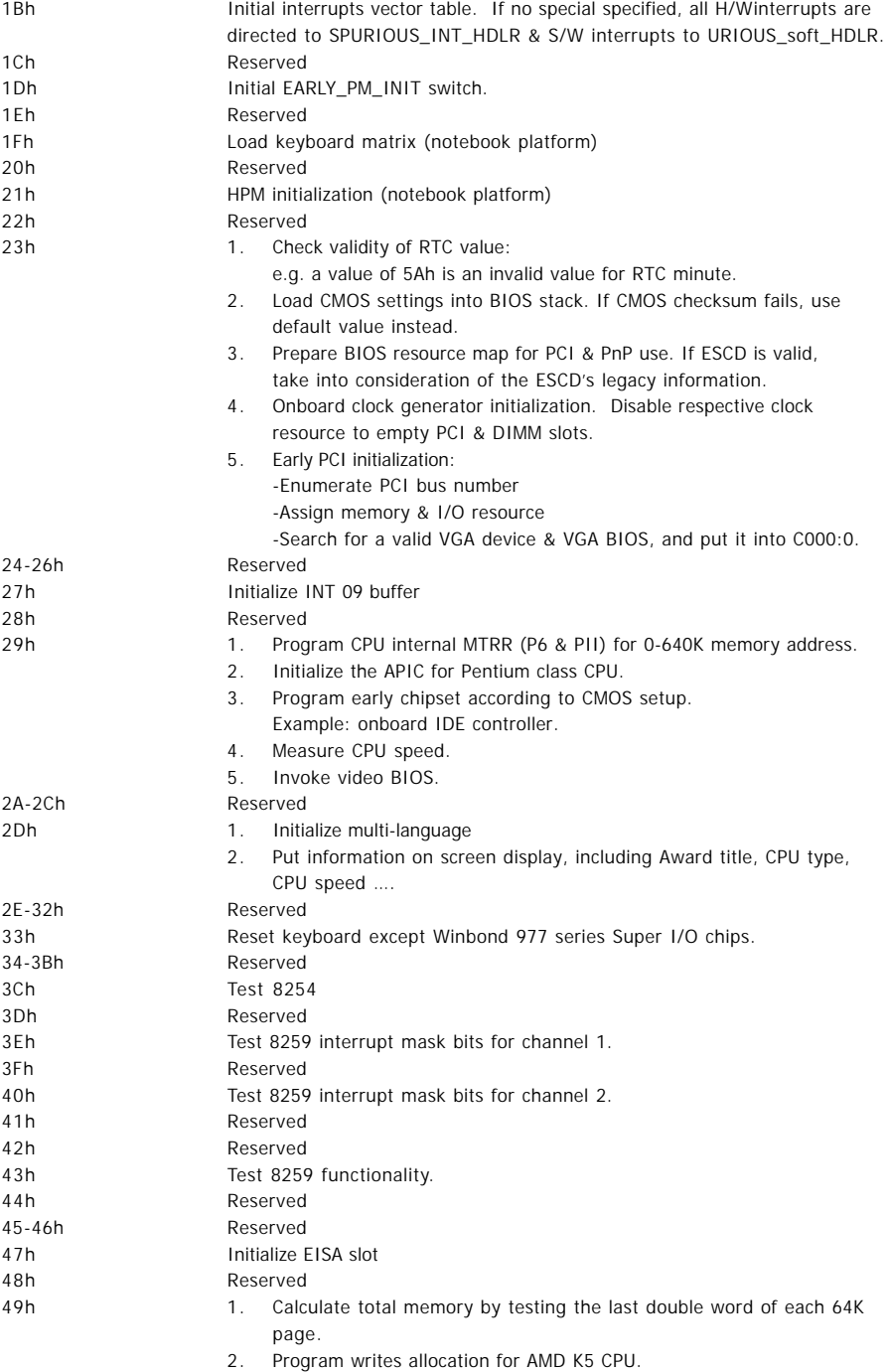

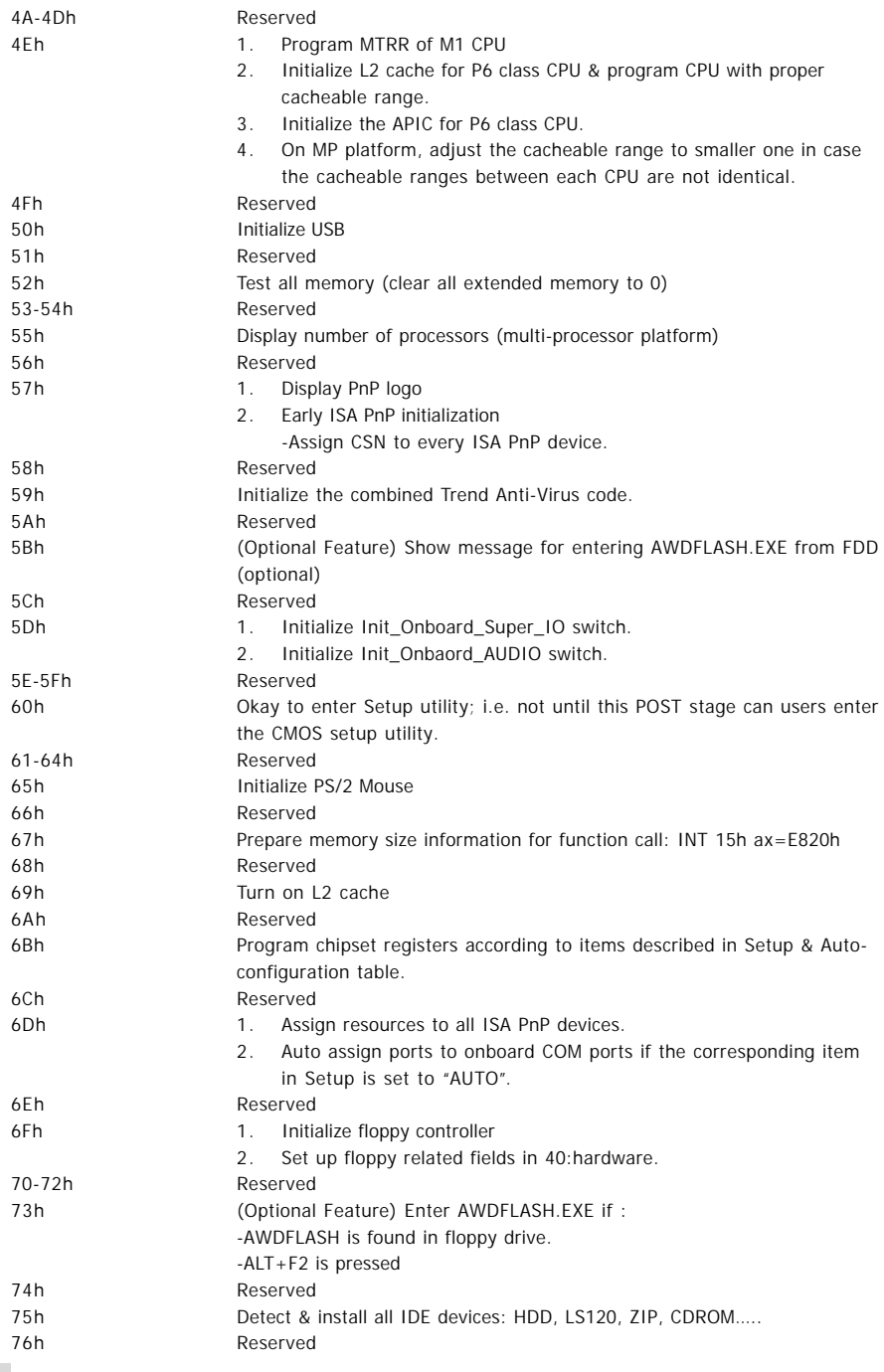

**English**

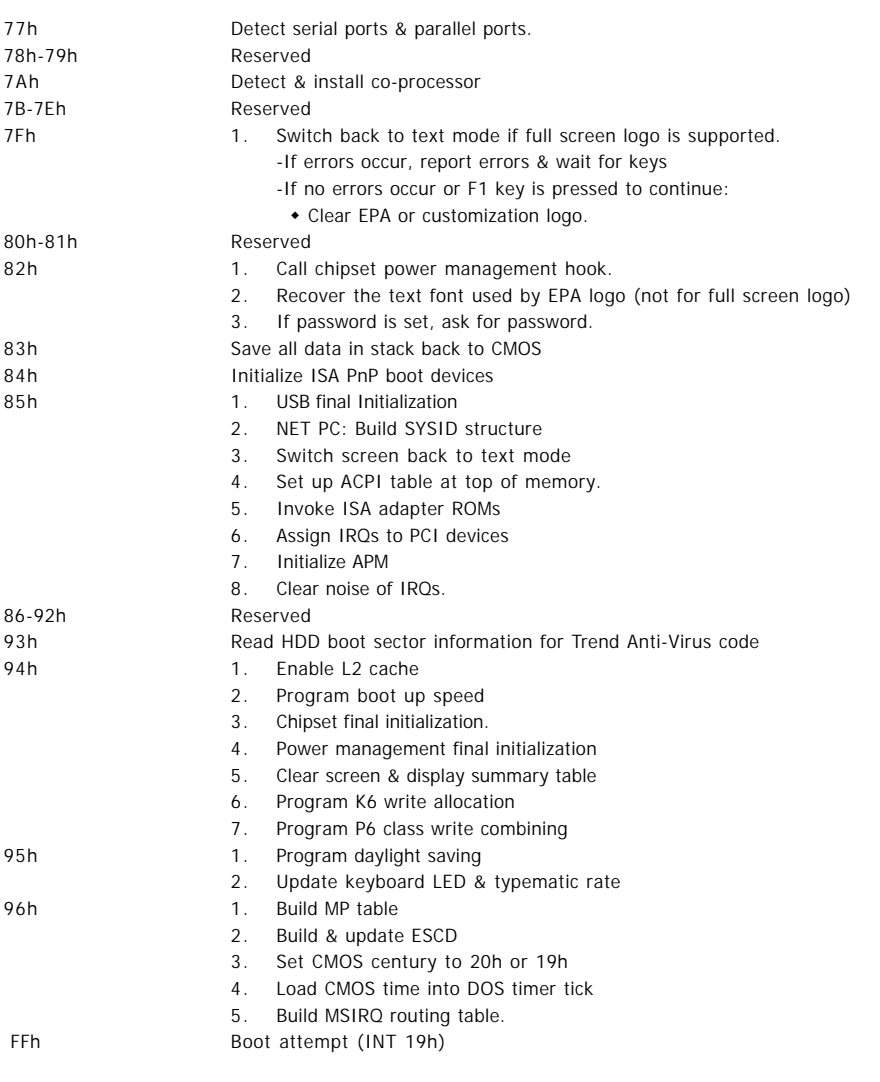

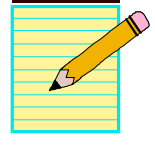